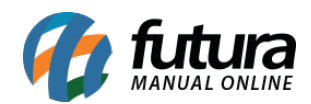

# **1 – Nova aba de Controle de Comissão do Mercado Livre**

**Caminho:** *Painel Administrativo* > *Extensões > Mercado Livre > Configurações do Modulo > Configurações de Comissões*

Foi criado um novo campo denominado *Configuração de Comissão*, que será exibido uma lista contento os tipos de anúncios e um campo para digitação da porcentagem que o *Mercado Livre* cobrará para cada tipo de anuncio, conforme exemplo abaixo:

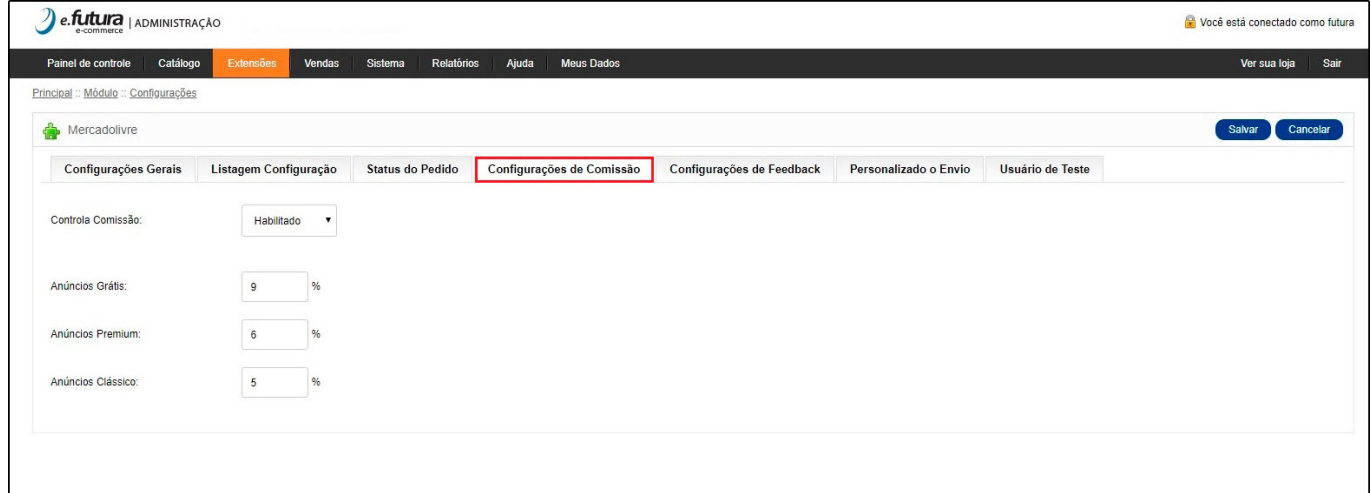

Caso essa opção esteja habilitada os pedidos do *Mercado Livre* serão exibidos na tela de pedidos com o valor da comissão cobrada, que se encontra na aba *Vendas>Pedidos*, conforme exemplo abaixo:

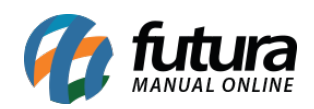

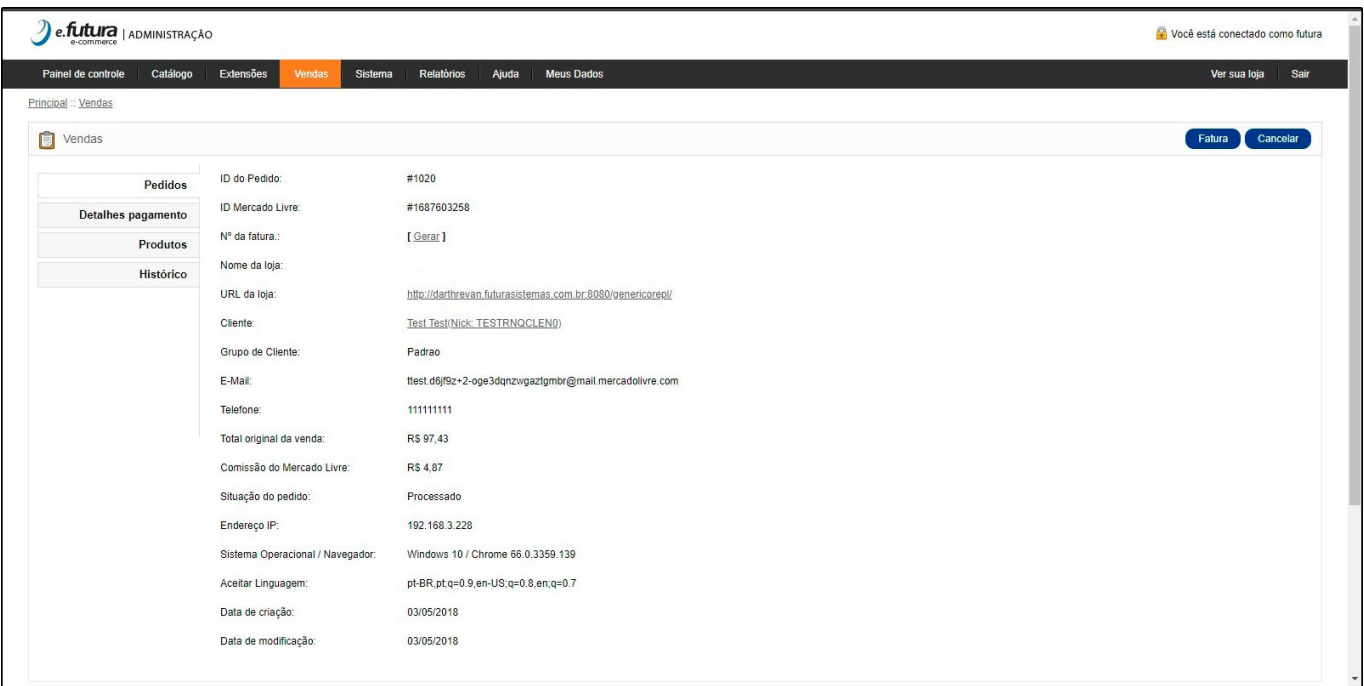

### **2 – Nova Configuração das Tabelas de Preços**

# **Caminho:** *Painel Administrativo > Extensões > Módulos > Configurações > Preço Dinâmico*

Foi implementado no modulo *Preço Dinâmico* a utilização das tabelas de preços, caso o usuário queira exibir mais de uma tabela de preço agora será possível.

### **3 – Nova coluna na listagem de Produtos do Mercado Livre**

#### **Caminho:** *Painel Administrativo > Catálogo > Consultar Produtos*

Foi adicionado na listagem de produtos uma coluna denominada *Preço ML* que exibira o valor do produto com *Desconto* ou *Acréscimo* do mercado livre, conforme exemplo abaixo:

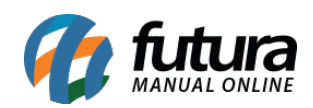

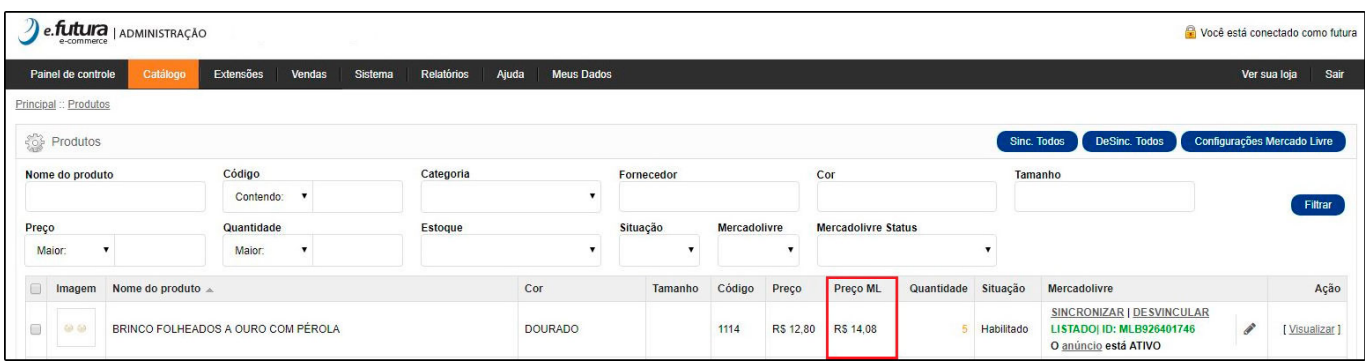

Vale lembrar que este campo não será exibido caso não tenha *Desconto* ou *Acréscimo* configurado no caminho: *Extensões > Mercado Livre > Configurações do Modulo > Aba Listagem Configuração > Campo "Tipo de Ajuste de Preço" e "Ajuste de Preço do Produto:"*

## **4 – Novo modulo de Ação Promocional**

**Caminho:** *Painel Administrativo > Extensões > Módulos > Aba Lista de Produtos > Ações Promocionais*

Foi adicionado um novo modulo denominado *Ações Promocionais* onde o usuário poderá configurar as promoções dentro do *Futura Server* no caminho: *Configurações > Desconto Automático > Promoção,* e as informações serão replicadas para o E-commerce, sendo listadas dentro deste novo modulo, podendo definir as que serão exibidas na pagina principal do e-commerce. Conforme mostra imagens abaixo:

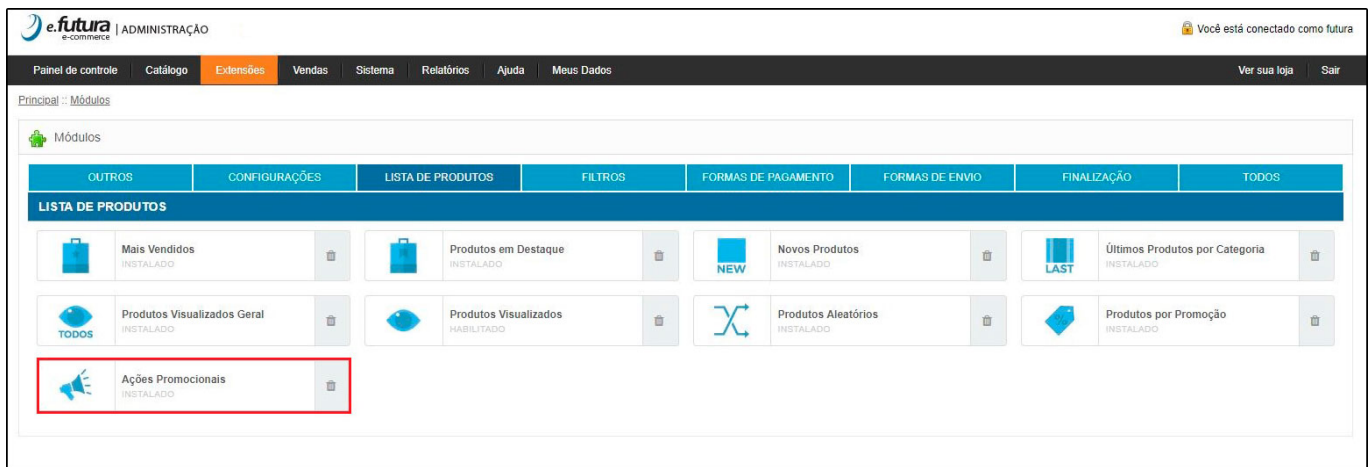

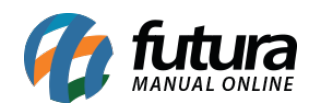

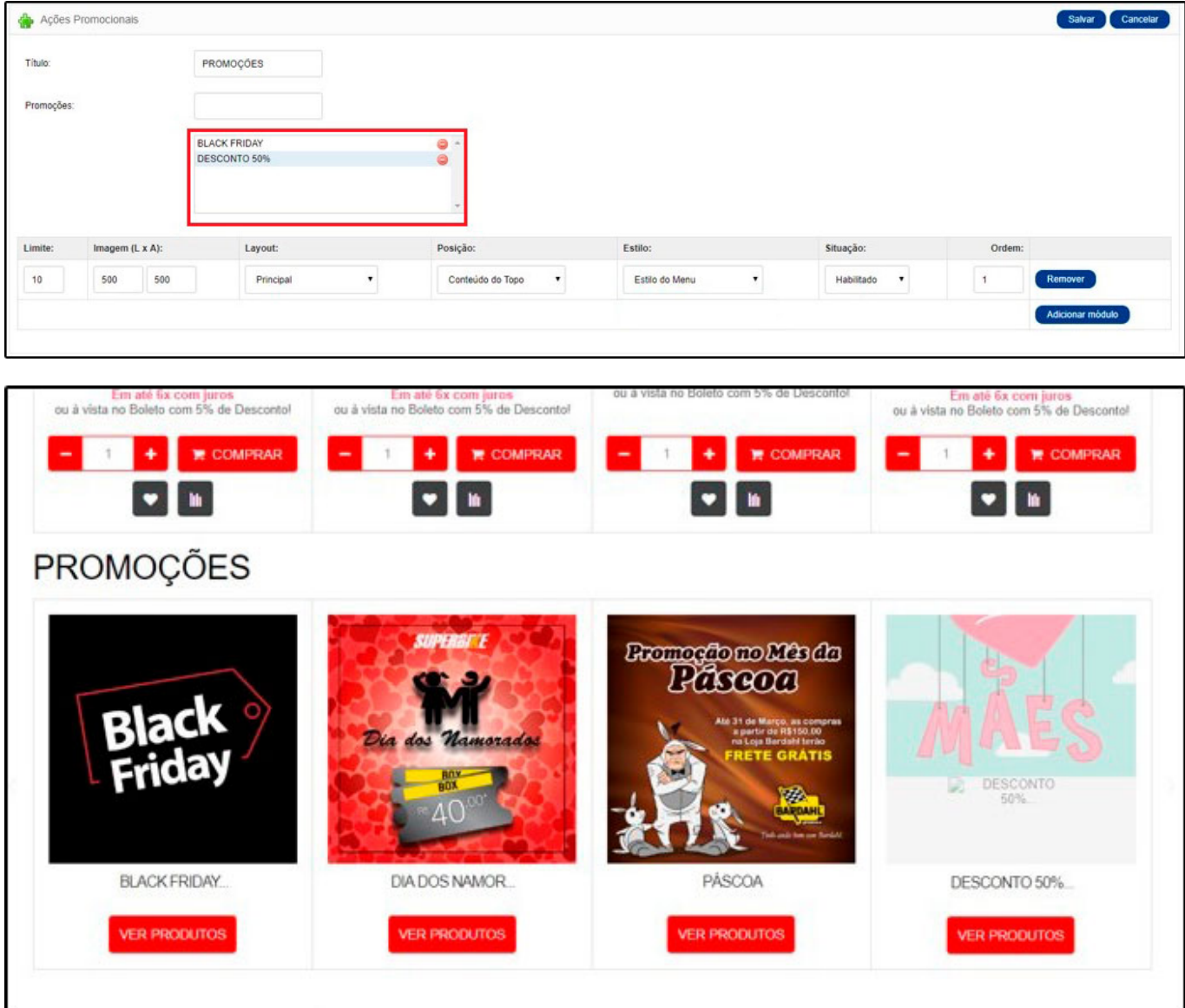

### **5 – Nova opção para selecionar a forma de exibição das promoções**

**Caminho:** *Painel Administrativo > Extensões > Módulos > Aba Lista de Produtos > Produtos por Promoção*

Foi adicionado uma nova opção onde será listado todas as promoções que estão ativas no *Futura Server*, ao inserir um novo modulo o e-commerce irá exibir todos os produtos pertencentes aquela promoção.

O título deste modulo também foi alterado de **"Promoções"** para **"Produtos por**

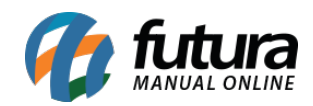

### **promoção".** Conforme imagem abaixo:

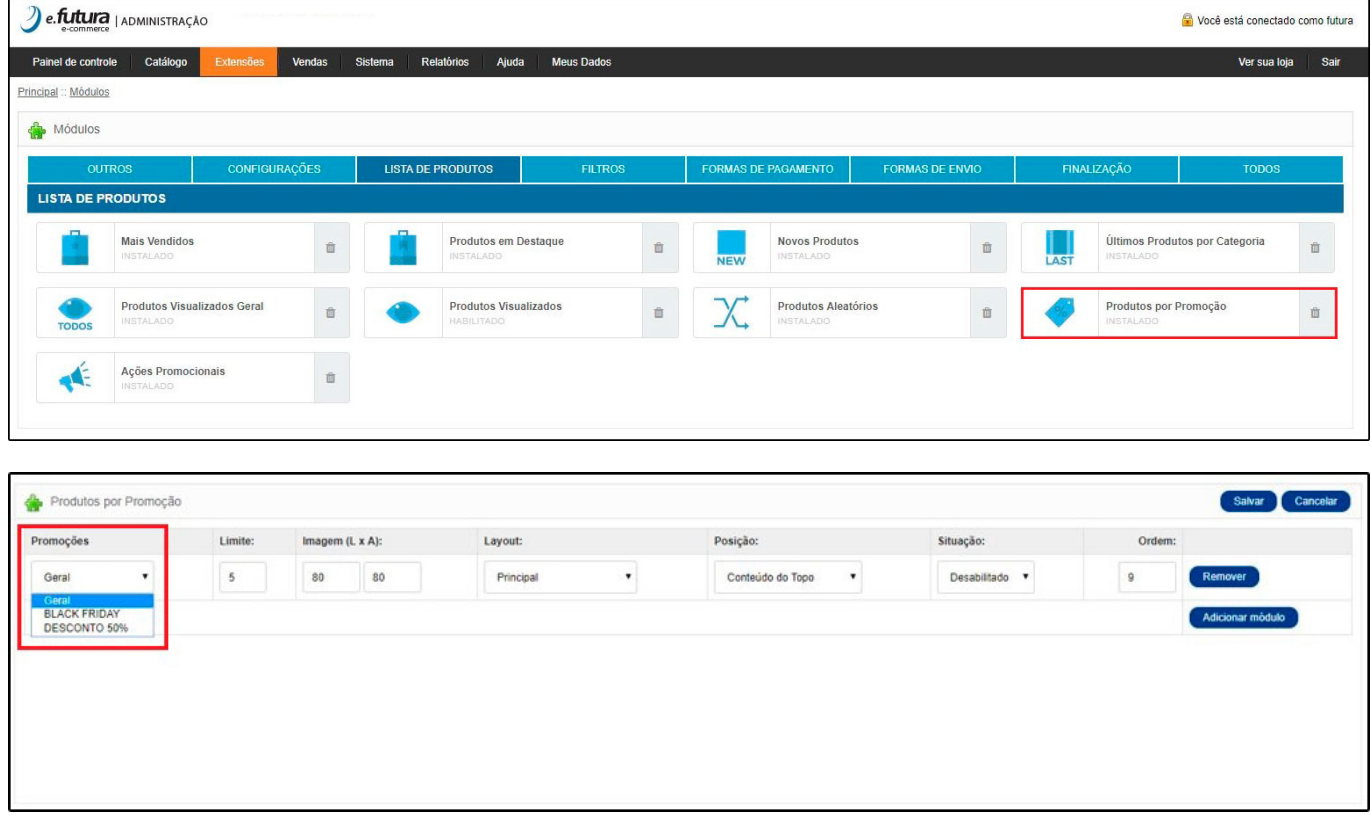

### **6 – Nova opção para inserir mensagens de Status do Pedido**

#### **Caminho:** *Painel Administrativo > Sistema > Outros > Mensagens de Status*

Foi desenvolvido uma opção para que o usuário possa padronizar uma mensagem de texto, que será enviada por e-mail de acordo com cada **Status do Pedido,** conforme exemplo abaixo:

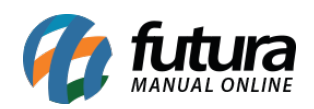

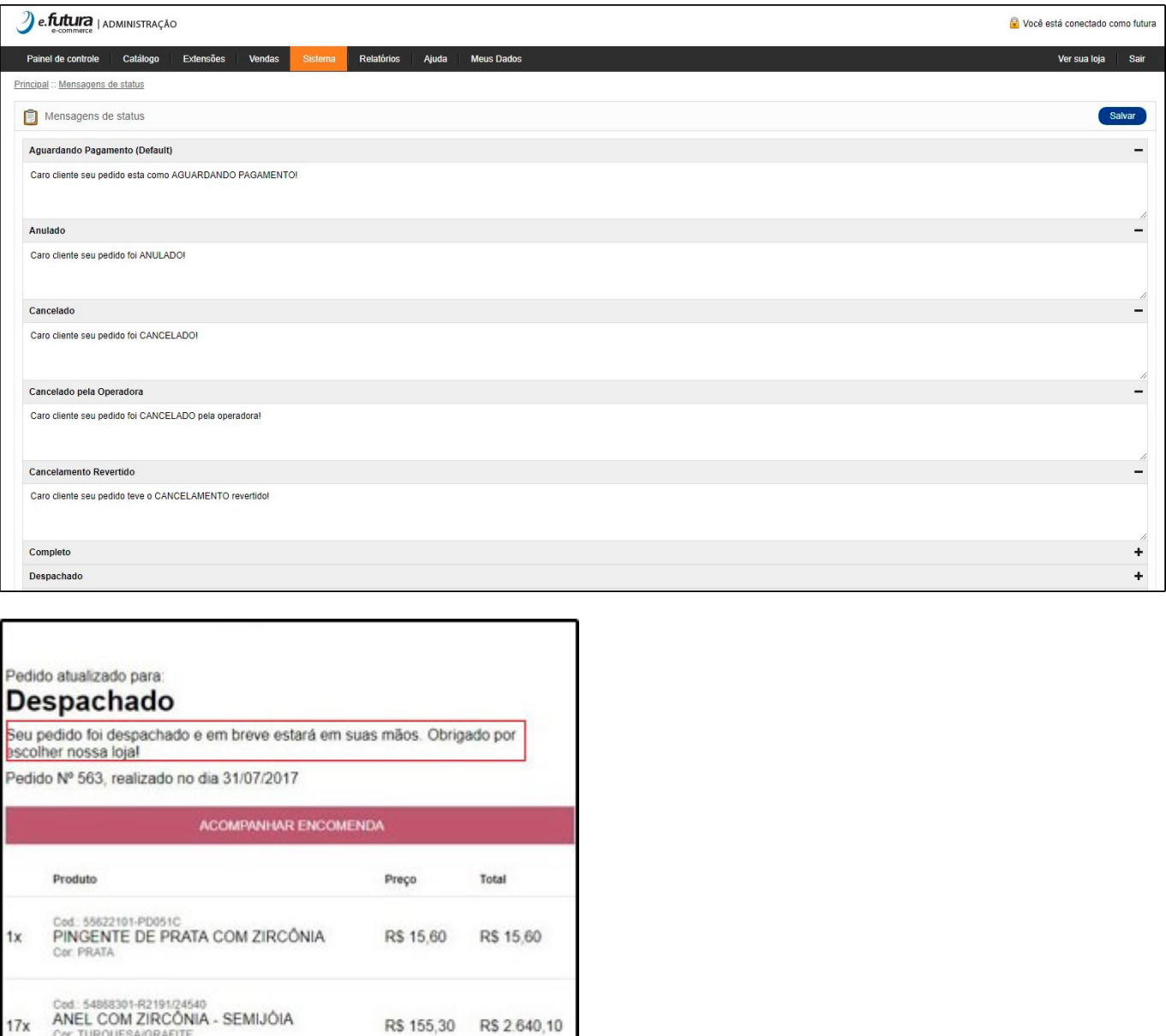

#### **7 – Nova Estrutura do Menu**

Cor. TURQUESA/GRAFITE<br>Tam.: 15

Sub-Total

Foi desenvolvido uma nova estrutura no *Menu* para ser exibido o *Terceiro Nível*, sendo aplicados no Menu principal, Menu departamentos, Módulos de categorias na lateral e Mapa do site, conforme exemplos abaixo:

R\$ 155,30 R\$ 2.640,10

R\$ 2.655,70

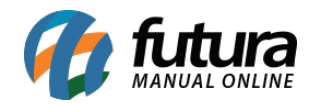

*Obs:* O terceiro nível refere-se ao departamento criado no *Futura Server* e vinculado ao *Grupo/subgrupo*.

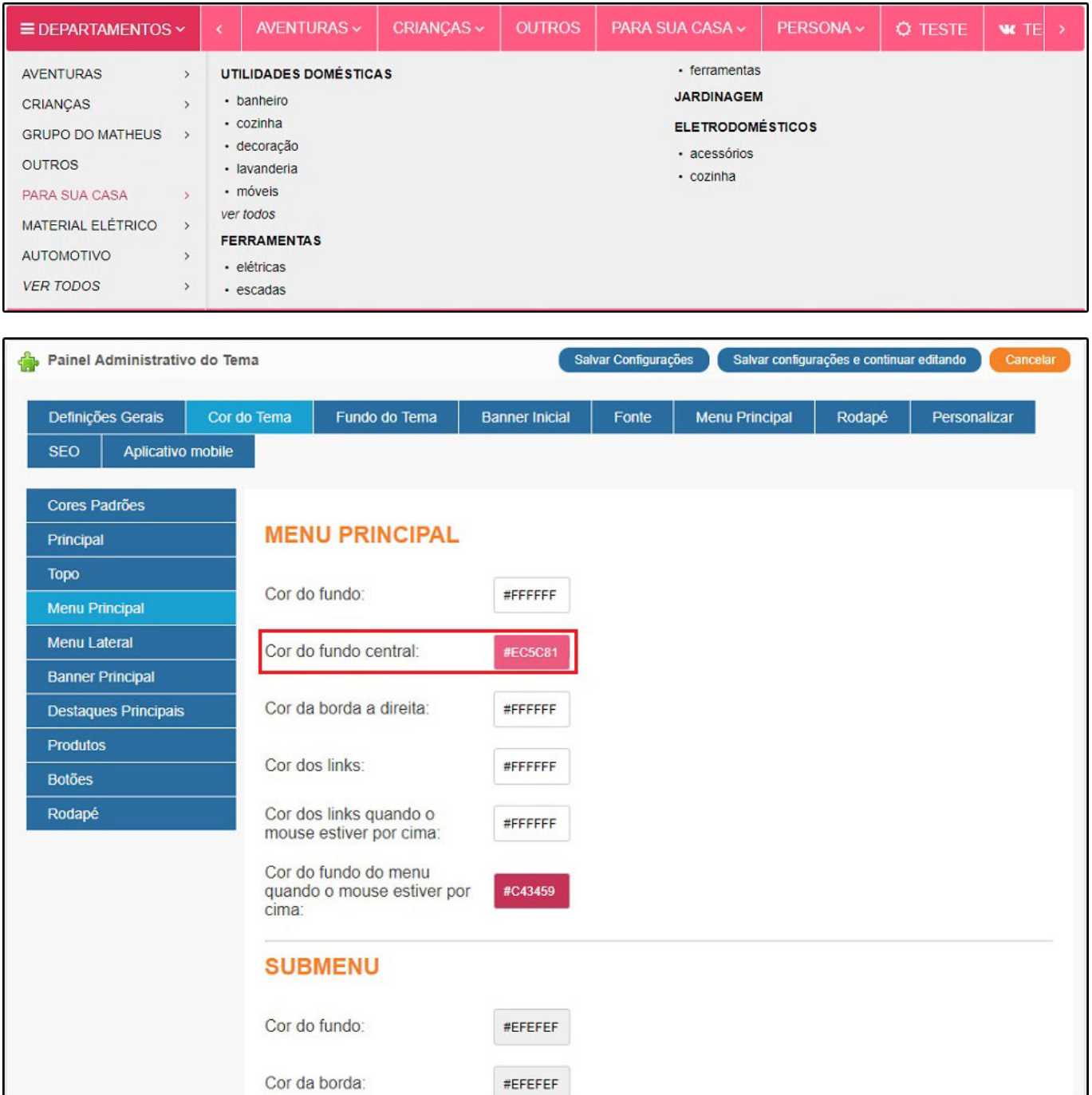

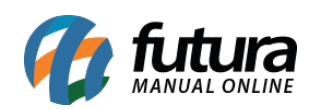

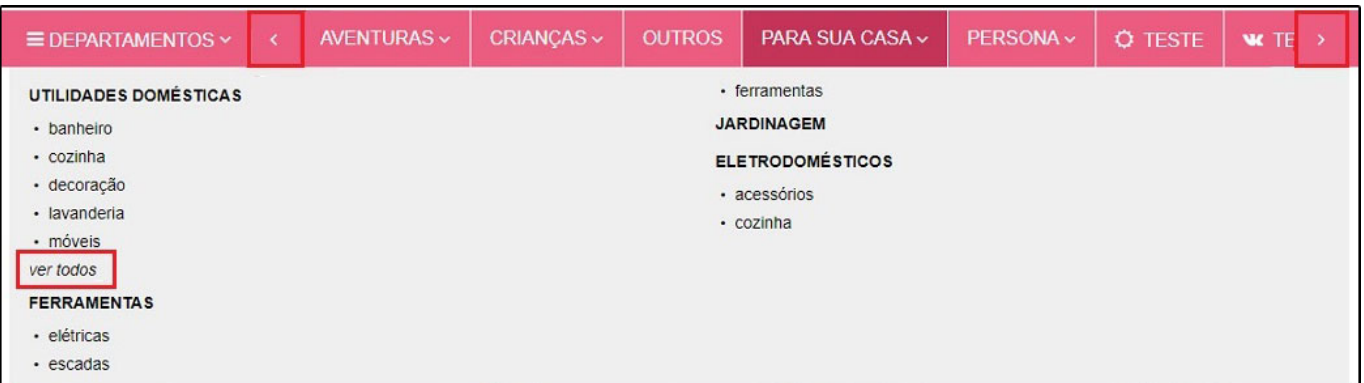

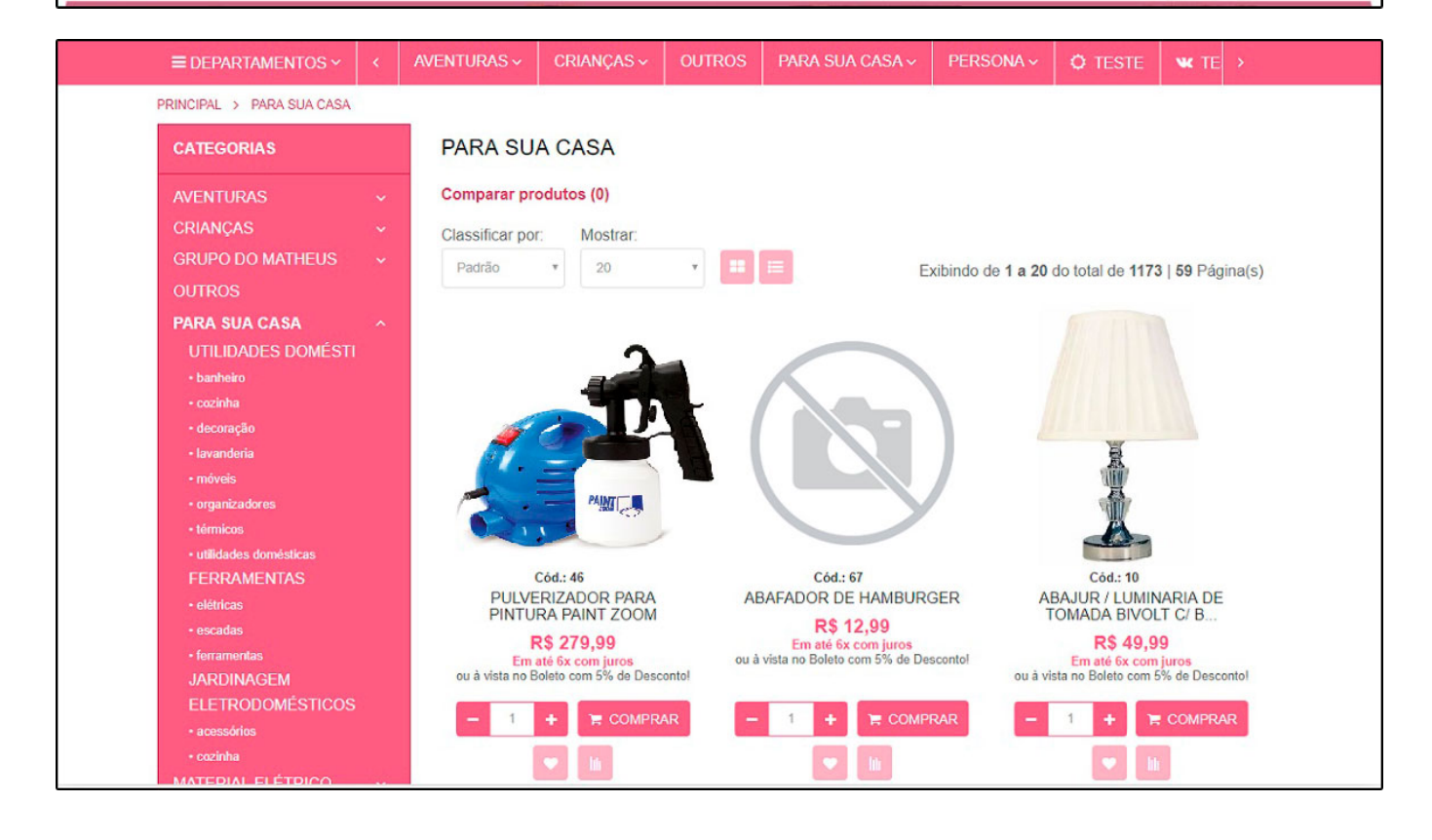

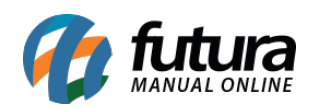

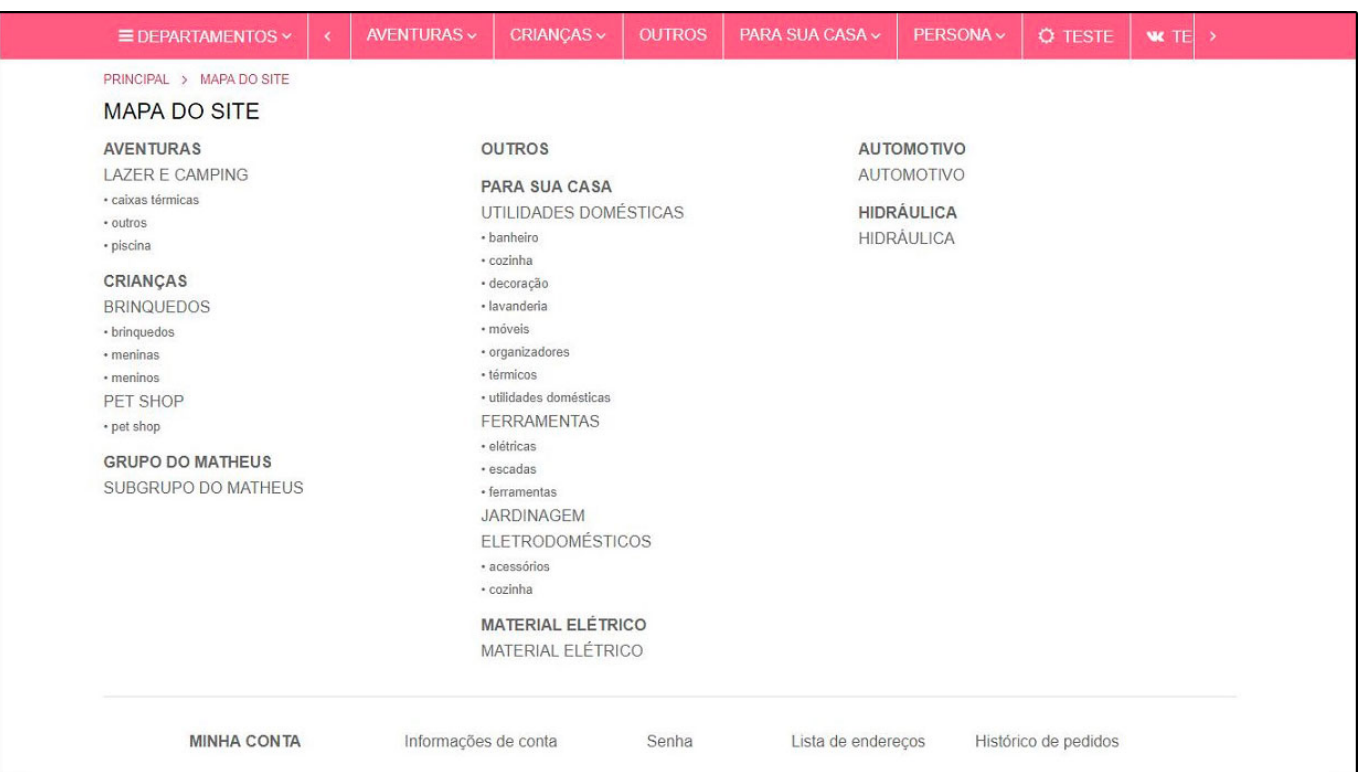